## United States District Court. Central District of California **NextGen CM/ECF** Linking a CM/ECF Account to a PACER Account

The United States District Court for the Central District of California upgraded its CM/ECF software to the Next Generation ("NextGen") of CM/ECF on February 18, 2020. Users who had CM/ECF accounts before February 18, 2020 must link their old CM/ECF accounts to their individual, upgraded PACER accounts on or after February 18, 2020. Step-by-step instructions are set forth below.

Before you link your accounts, you must:

A. Have an individual (i.e., not firm-wide), upgraded PACER account (visit the PACER website for more information at https://www.pacer.gov/nextgen/);

**AND** 

Know your old CM/ECF username and password.  $\mathbf{B}$ .

Linking your accounts only needs to be done once for each NextGen court.

# **LINKING INSTRUCTIONS**

 $1<sub>1</sub>$ From the homepage of the Central District of California's website. www.cacd.uscourts.gov, click on the link to access CM/ECF:

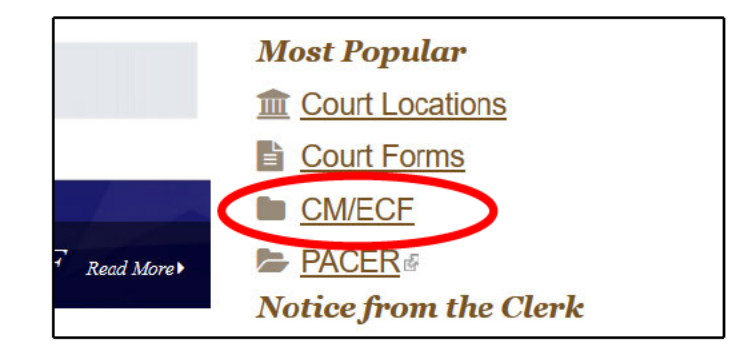

### **United States District Court, Central District of California NextGen CM/ECF Linking a CM/ECF Account to a PACER Account**

### 2. Click the "**CENTRAL DISTRICT OF CALIFORNIA - Document Filing System**" link.

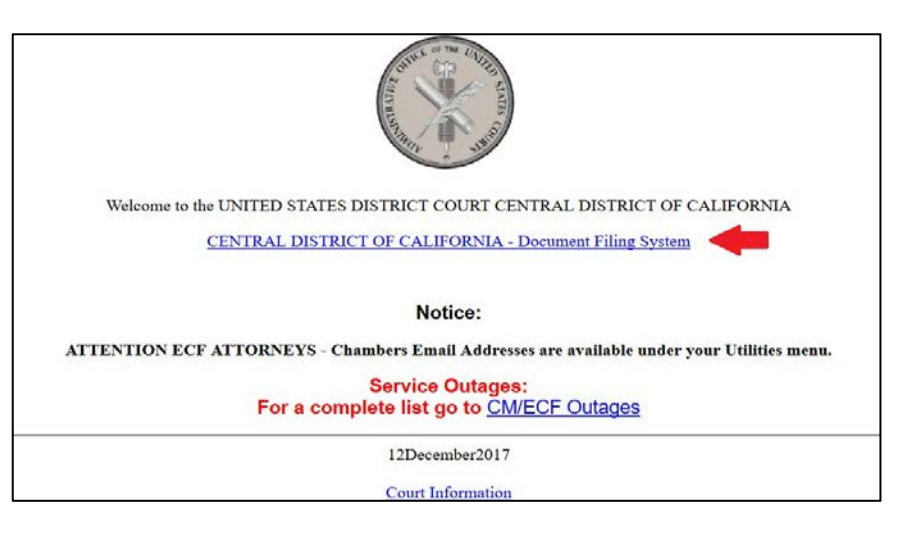

3. Login with your **upgraded PACER** username and password.

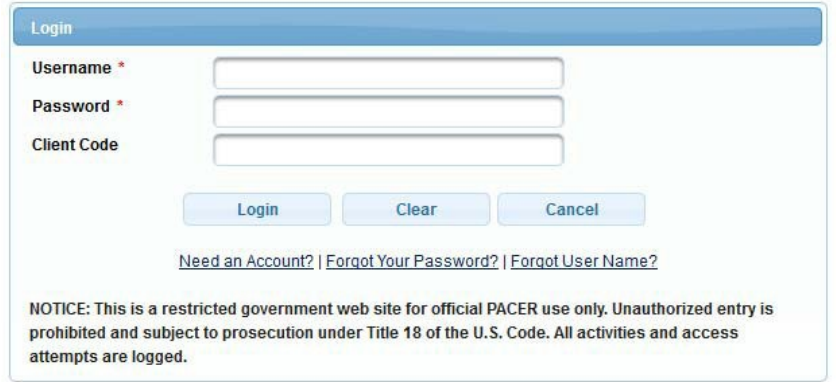

4. Click "**Utilities**" in the menu bar at the top of the screen, then select "**Link a CM/ECF account to my PACER account**."

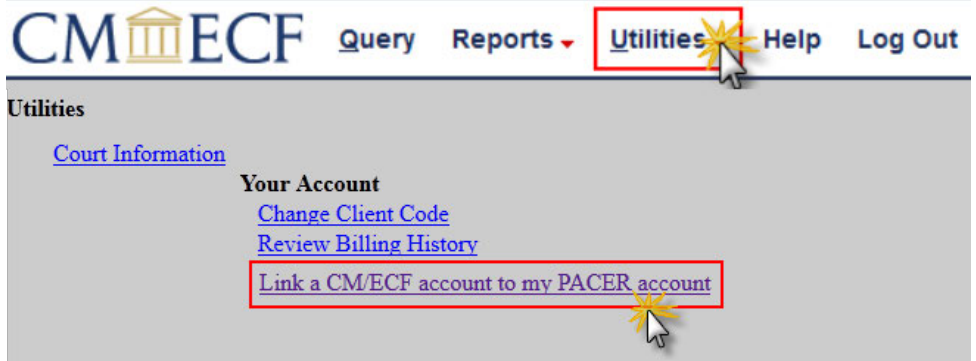

### **United States District Court, Central District of California NextGen CM/ECF** Linking a CM/ECF Account to a PACER Account

#### 5. Enter your current CM/ECF login and password. Click "Submit."

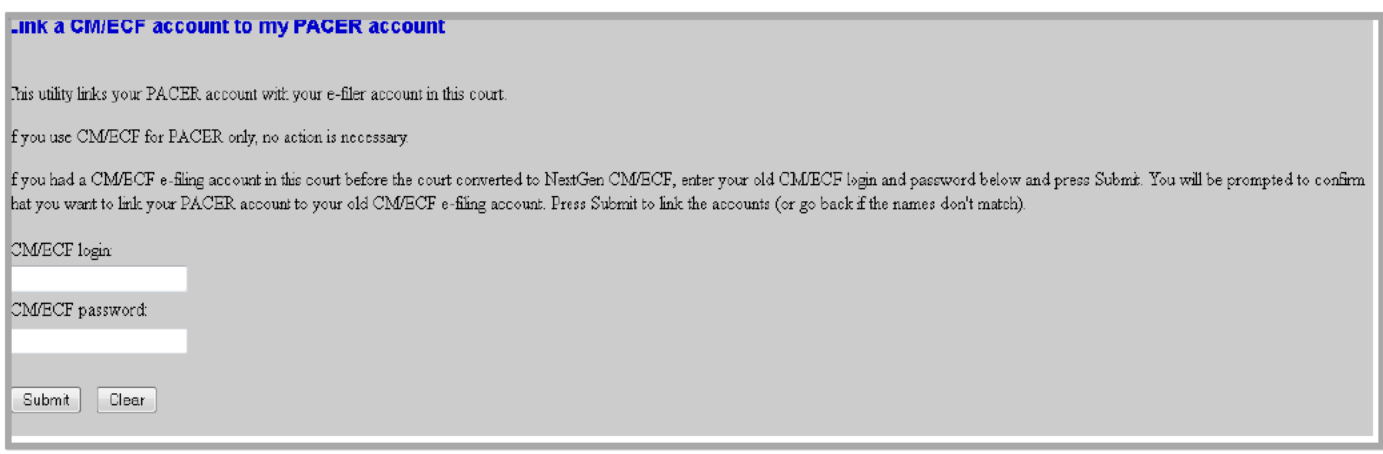

6. Ensure that the CM/ECF account and PACER account listed are accurate, and that you are linking your **individual PACER account** (NOT a shared firm account) to your CM/ECF account. If so, click "Submit."

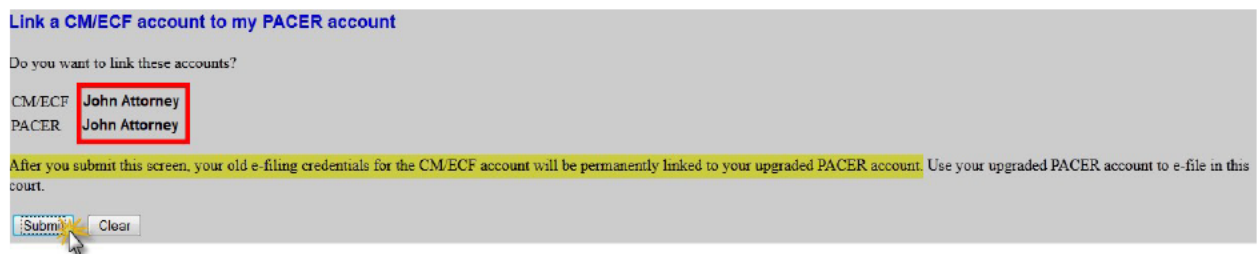

7. You have successfully linked your account! Click on one of the menu items at the top of the page. If you are an e-filer, you should see the "civil" and "criminal" filing menu items. If the menu item you need does not immediately appear, close out of your browser and log in again.

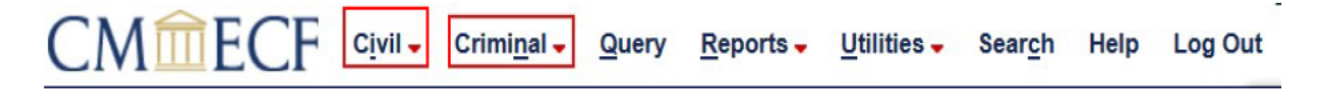

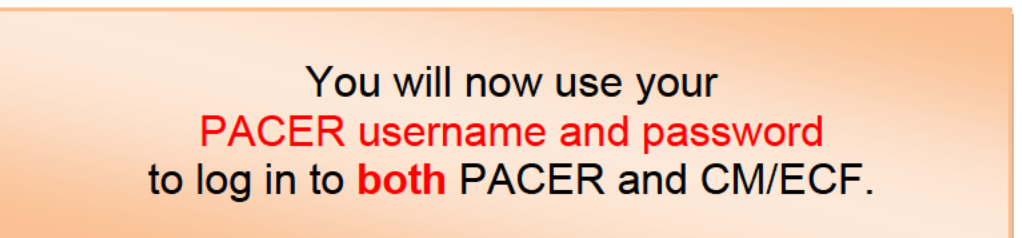